# **NI-View360 の使い方**

ニタコンサルタント株式会社

#### **目次**

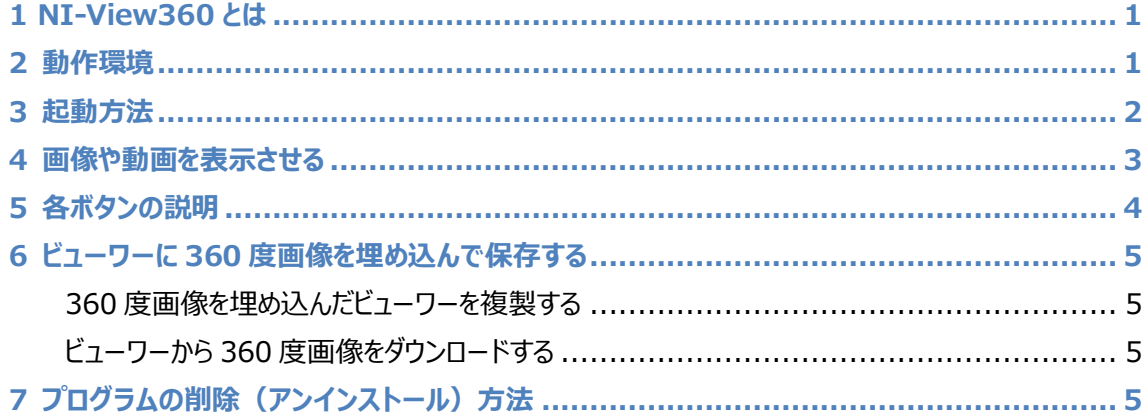

### <span id="page-0-0"></span>**1 NI-View360 とは**

NI-View360 (以下、「ビューワー」という。)は 360 度カメラで撮影された画像や動画をお手軽に閲覧 することができるシステムです。現地の状況を机上で直観的、かつ柔軟に視認することに役立ちます。

#### **NI-View360 の特徴**

- 専用ソフトのインストールが不要
- WebGL 対応のブラウザ (Microsoft Edge、Google Chrome 等) で操作が可能
- インターネットへの接続が不要
- 好きな角度の画像が作成可能なキャプチャ機能を搭載
- ビューワーに 360 度画像を埋め込んで保存が可能

### <span id="page-0-1"></span>**2 動作環境**

ビューワーは WebGL 対応のブラウザ(Microsoft Edge、Google Crome 等)で操作することができ ます。

## <span id="page-1-0"></span>**3 起動方法**

#### ① ダウンロードした NI-View360.zip を解凍します。

② 解凍したフォルダの NI-View360.html を Microsoft Edge 等のブラウザで開きます。

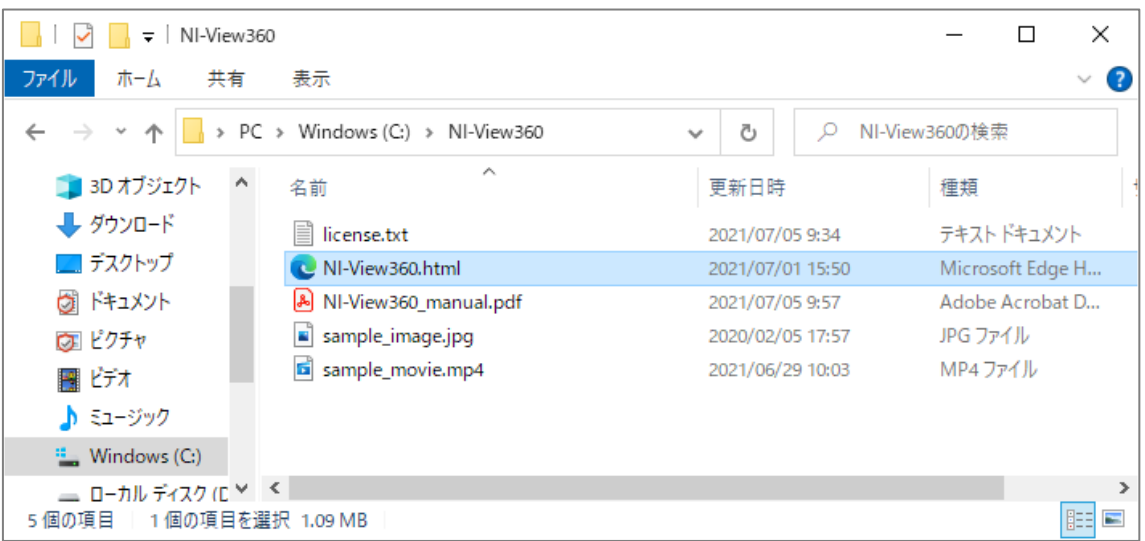

※右クリック→「プログラムから開く」で使用するブラウザを選択することができます。

#### 起動するとブラウザで以下の画面が表示されます。

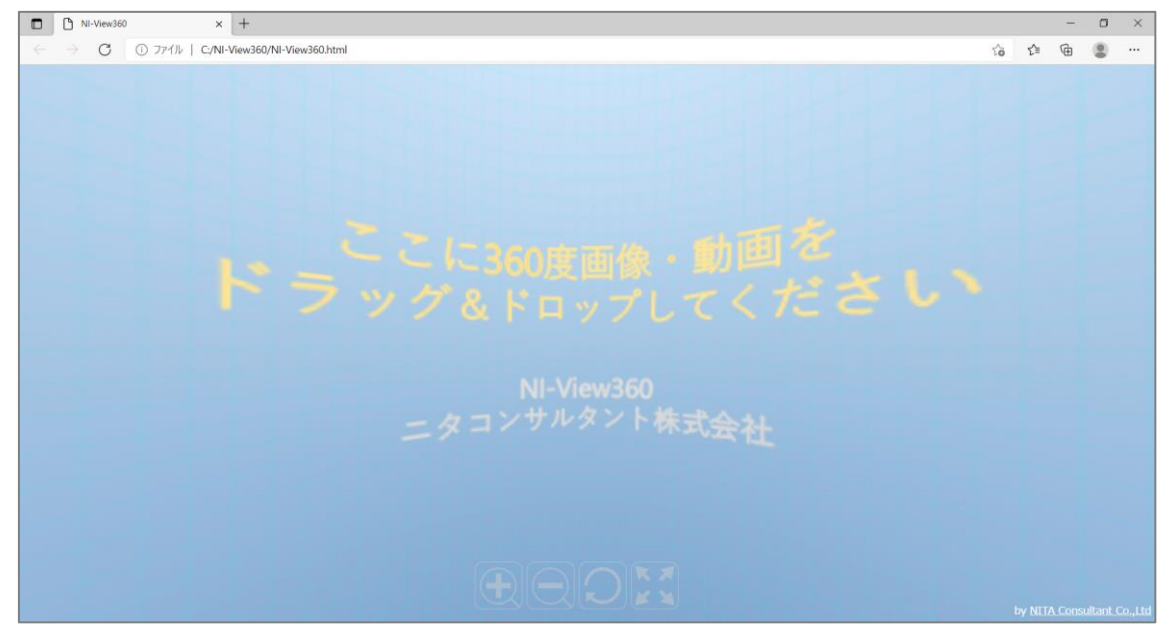

例) Microsoft Edge で開いた状態

## <span id="page-2-0"></span>**4 画像や動画を表示させる**

読み込みたい 360 度画像、もしくは 360 度動画を選択し、ブラウザで起動したビューワーにドラッグ &ドロップしてください。

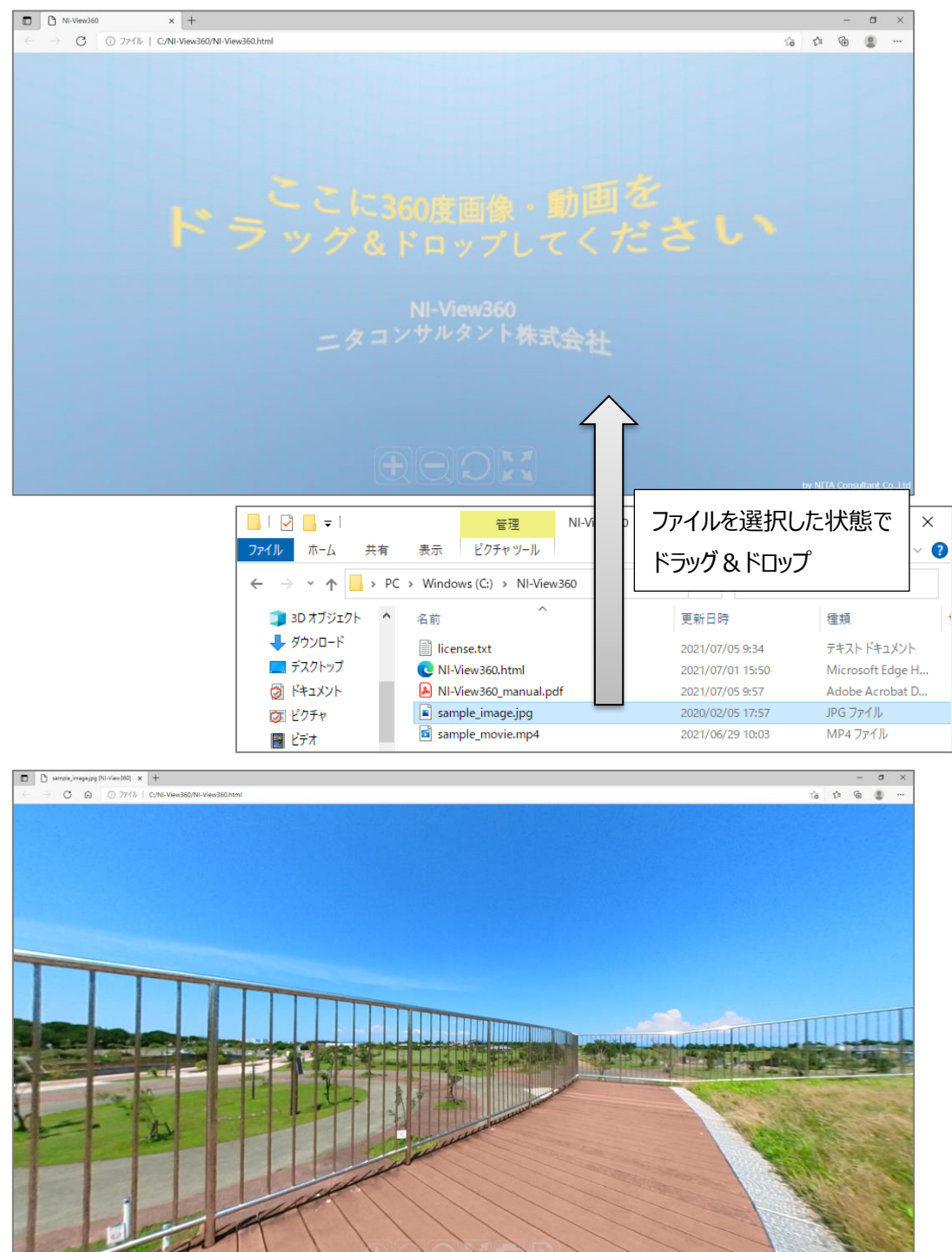

360 度画像を読み込んだ状態

# <span id="page-3-0"></span>**5 各ボタンの説明**

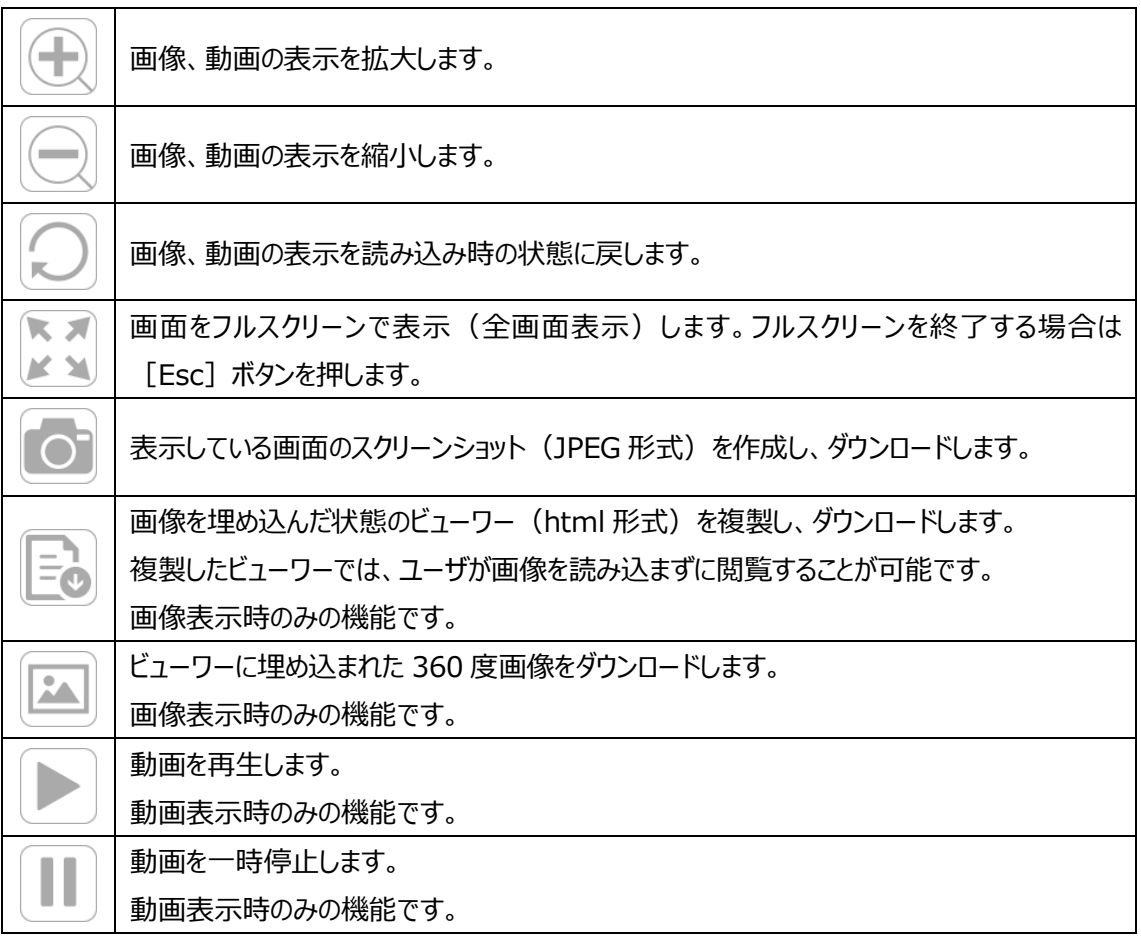

### <span id="page-4-0"></span>**6 ビューワーに 360 度画像を埋め込んで保存する**

360 度画像を埋め込んだビューワー(html 形式)を複製することができます。複製したビューワーをブラ ウザで開くと、埋め込んだ 360 度画像を閲覧することが可能です(ユーザが 360 度画像を読み込む必 要がありません)。

埋め込んだ 360 度画像をビューワーからダウンロードすることも可能です。

#### <span id="page-4-1"></span>**360 度画像を埋め込んだビューワーを複製する**

- ① ビューワーで 360 度画像を読み込みます。
- ② 以下のボタンをクリックすると、360 度画像を埋め込んだビューワーが複製され、ダウンロードされます。

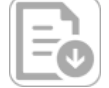

複製したビューワーは 360 度画像を同じファイル名となり、拡張子は「.html」となります。

#### <span id="page-4-2"></span>**ビューワーから 360 度画像をダウンロードする**

- ① 360 度画像を埋め込んだビューワーをブラウザで開きます。
- ② 以下のボタンをクリックすると、360 度画像(JPEG 形式)がダウンロードされます。

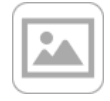

# <span id="page-4-3"></span>**7 プログラムの削除 (アンインストール) 方法**

「3 起動方法」の①で作成したフォルダとファイルを削除してください。